## **How to Reset Windows 7 Password Without Any third Party Software**

August 5, 2012

Forgot the administrator password? There are many ways to access a Windows installation if you forgot the administrator password. Today I'll show you another procedure to reset the Windows password by replacing the Sticky Keys application. This program allows you to use the function keys SHIFT, CTRL, ALT, or the

Windows key by typing one key after the other instead of pressing them simultaneously with the second key. The main advantage of this password reset method is that you don't need third-party software.

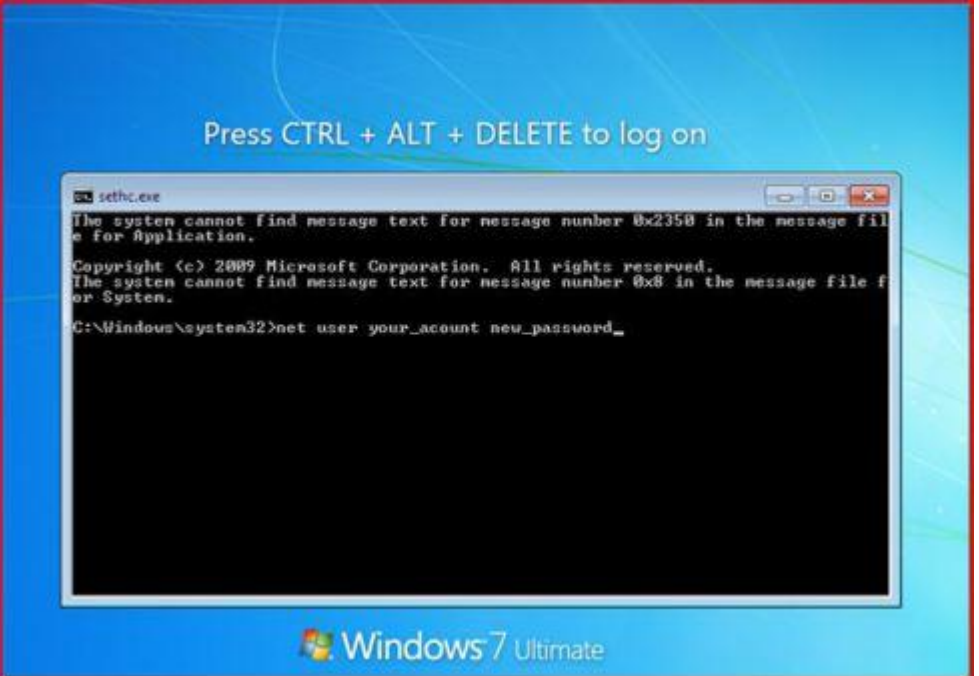

You can't use the Windows XP boot CD for this purpose because its Recovery Console will ask for a password for the offline installation. However, you can use a Vista or Windows 7 DVD to reset a forgotten Windows administrator password on Windows XP.

## **To reset a forgotten administrator password, follow these steps:**

- 1. Boot from Windows PE or Windows RE and access the command prompt.
- 2. Find the drive letter of the partition where Windows is installed. In Vista and Windows XP, it is usually C:, in Windows 7, it is D: in most cases because the first partition contains Startup Repair. To find the drive letter, type C: (or D:, respectively) and search for the Windows folder. Note that Windows PE (RE) usually resides on X:.
- 3. Type the following command (replace "c:" with the correct drive letter if Windows is not located on C:):

## **copy c:\windows\system32\sethc.exe c:\**

This creates a copy of sethc.exe to restore later.

- 4. Type this command to replace sethc.exe with cmd.exe:
- **copy /y c:\windows\system32\cmd.exe c:\windows\system32\sethc.exe**Reboot your computer and start the Windows installation where you forgot the administrator password.
- 5. After you see the logon screen, press the SHIFT key five times.
- 6. You should see a command prompt where you can enter the following command to reset the Windows password (see screenshot above): **net user** *your\_user\_name new\_password*
	- If you don't know your user name, just type **net user** to list the available user names.
- 7. You can now log on with the new password.

I recommend that you replace sethc.exe with the copy you stored in the root folder of your system drive in step 3. For this, you have to boot up again with Windows PE or RE because you can't replace system files while the Windows installation is online. Then you have to enter this command:

## **copy /y c:\sethc.exe c:\windows\system32\sethc.exe**